Copyright © 2008 All Right Reserved - Printed in China

M912ユーザーマニュアル

#### 初版: 2008/12

本マニュアルでは、M912のセットアップと使用について説明します。 本マニュアルに記載されている情報はチェックされたものですが、予告なしに変更することが あります。

本マニュアルのいかなる部分も、書面による事前の同意なしに、電子、機械式、複写、記録、その他を含むすべての形態や手段で、複製、検索システムへ の保存、または送信することは禁止されています。

商標

記載されている製品名は製品を特定するためのものであり、各社の商標です。 Microsoft® 、MS-DOS、Windows® 、およびWindows® Sound Systemは、Microsoft Corporationの商標です。

Intel® 、Atom™は、Intel Corporationの登録商標です。

Sound Blaster、Sound Blaster Proは、Creative Technologyの商標です。

本マニュアルに記載されているその他のブランドまたは製品名は、各社の商標または登録商標です。

### 安全に関する注意事項

M912を安全にご使用いただくために、本製品を使用される前に以下に記載さ れた注意事項や警告をかならずお読みください。

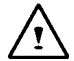

警告:ポータブルコンピュータを身体に載せたまま長時間使用しない でください。長時間使用すると、コンピュータの下部に熱がこもります。 皮膚に長時間触れると、不快になったり火傷をすることがあります。

- ご自分で修理を行わないでください。必ず取り扱い説明書の指示に従ってく ださい。
- バッテリーはポケット、バッグ、その他の容器に入れて持ち歩かないでください。 鍵などの金属類がバッテリーの端子に接触して大電流が流れ高温となり、火 傷する恐れがあります。
- ACアダプタの電源ケーブルの上に物を乗せないでください。また、つまづいた り、踏まれる恐れのある場所にケーブルを置かないでください。
- コンピュータを使用したりバッテリーに充電する際は、ACアダプタを机の上か床 などの換気のよい場所に置いてください。ACアダプタの上には、紙や換気の 妨げとなるものを乗せないでください。また、ACアダプタを携帯用ケースに入 れたまま使用することは避けてください。
- 本機の通気口に異物を差し込まないでください。差し込むとショートして発火 したり感電することがあります。
- 本体メーカーが認定したACアダプタおよびバッテリーのみを使用してください。 その他のバッテリーやACアダプタを使用すると、火災や爆発を起こす恐れがあ ります。
- バッテリーを間違って取り付けると爆発する恐れがあります。
- 交換する場合は、同じ種類のバッテリーまたはメーカー推奨の互換性のある バッテリーのみを使用してください。
- 使用済みのバッテリーは、メーカーや地方自治体の指示に従って廃棄してく ださい。
- 本機電源に接続する前に、ACアダプタの定格電圧と使用する電源の定格 電圧が一致していることを確認します。
	- 115 V/60 Hz 北米・南米および韓国を含む一部の極東地域。
	- 100 V/50 Hz 東日本、100 V/60Hz 西日本。
	- 230 V/50 Hz ヨーロッパ、中近東、極東地域。
	- *•* ACアダプタに延長コードを使用する場合、延長コードにつないでいる全デバイ スの総定格アンペアがコードの総容量を超えないように確認します。
- 本体からバッテリーを取り外す時は、最初に本体の電源をオフにした上、 ACアダプタを抜いてからバッテリーを取り外してください。
- 感電事故防止のために、雷が発生している時はケーブルの接続や取り外し、 本体のメンテナンスなどを行わないでください。
- $\mathcal{C}^{(1)}$ • バッテリーは火中に投げ込むと爆発する恐れがあるので、投げ込まないでくだ さい。
	- 本機をセットアップする際には、表面が平らな場所で行ってください。
- 飛行機で旅行する際、本機を手荷物として預けないでください。本機はX線 のセキュリティ装置の影響は受けませんが、金属探知器は避けてください。手 荷物として機内に持ち込む場合は、パソコンのスイッチを入れるように指示さ れた際に備えて、充電したバッテリーを用意してください。
- 本体からハードドライブを取り外して旅行する場合は、布や紙などの絶縁材 でドライブを包んでください。手荷物として機内に持ち込む場合は、ドライブを 本体に取り付けるよう注意されることがあります。ハードドライブはX線のセキュ リティ装置の影響は受けませんが、金属探知器は避けてください。
- •機内の荷物棚の中に入れると動くことがあるので、本機は荷物棚に入れない でください。また、落としたり、衝撃を与えないようにしてください。
- 本体、バッテリー、およびハードドライブを保管する際は、ゴミ、ほこり、食べ 物、液体、極端な温度の変化、および直射日光を避けてください。
- 温度や湿度が大きく異なる環境に本機を移動する場合、本体の内部や外 部に結露ができることがあります。製品の故障を避けるため、水分が完全に 蒸発してから使用してください。

注意:本体を寒い場所から暑い場所へ移動する場合、またはその逆の場合は、本 体が新しい環境に十分慣れるまで待ってから電源を入れてください。

I II \* バッテリーは適切に処理しないと爆発する恐れがあるので、必ず同じ種類ま • 電源コードを抜く場合は、電源コード自体ではなく、コネクタまたは張力のが しループを引き抜きます。コネクタを引き抜く場合は、接続ピンを曲げないよう 均等に力を入れて引き抜きます。また、電源コードを接続する前に、コネクタ が正しい方向になっていること、整列していることを確認します。

- 本体を掃除する場合は、まずACアダプタを外し、バッテリーも取り外してから 作業してください。
- 内部コンポーネント(部品)は慎重に取り扱ってください。コンポーネントを取り 外す場合は、電極に触れないように端の部分を持ってください。

電話装置を使用する場合、火事、電気ショック、ケガを避けるために、必 ず下記の安全に関する注意事項に従ってください:

- 本製品は、浴槽、洗面台、キッチン/洗濯槽、濡れている地下室、プー ルなどの水のそばで使用しないでください。
- 稲光で電気ショックが起きることがあるので、雷雨の際にはコードレス電 話は使用しないでください。
- ガス漏れの場合は、その近くで電話を使用しないでください。

### 警告:保証の失効 たは互換性のあるバッテリーを使用してください。 \* 使用済みのバッテリーは、メーカーの指示に従って廃棄してください。 \* ひびが入っている、ひどく傷が付いている、または劣悪な品質のディスクを使 用すると、光学式ドライブが破損し、ディスクのデータが破壊されることがあり ます。ドライブが高速で作動すると、この種のディスクは破損することがありま す。このような場合には、お使いの製品の保証は無効となります。

### 規制に関する注意 米連邦通信委員会(FCC)の通達

本装置は、テストの結果、FCCルールPart 15のClass Bデジタルサービス向け の規制に準拠しています。これらの規制の目的は、住宅への設置で発生する 有害な干渉に対する合理的な保護手段を提供することです。

本装置を変更したり改善した場合、本装置の操作権限は失効します。本装 置は無線周波エネルギーを生成、使用、さらに放出することがあります。説明 書に従って設置/使用しない場合、無線通信に有害な干渉をもたらすことが あります。特定の方法で取り付けた場合、この干渉を防止できるという保証は ありません。本装置のためにラジオやテレビの受信が妨害された場合は、本装 置のスイッチを切って実際に妨害しているか確認し、以下のいずれかの方法で 問題を解消してください。

- 受信アンテナの方向を変えるか、位置を変える。
- 装置とレシーバを離す。
- レシーバを接続していない回路のコンセントに装置を接続する。
- 取扱店または熟練したラジオ/TVの技術者に相談する。
- 基本装置に接続している外付けケーブルを遮蔽する。 PCMCIAカードに接続しているケーブルに関しては、オプションのマニュ アルまたは取り付け説明書を参照してください。

#### 米連邦通信委員会(FCC) PART 68警告

本装置はFCCルールPart 68に準拠しています。コンピュータの底面部には、 本装置のFCC登録番号やRENを含む情報を記載したラベルが貼ってありま す。電話会社からこの情報の提示を求められた場合には、提示する必要があ ります。

FCC Part 68登録番号:6CTTAI - 25876 - FB - E **REN: 0.8B**

RENは電話に接続でき、さらに、電話が掛かってきた場合にこれらのデバイス で着信音を出すデバイスの数量を決定する際に便利です。通常、全デバイス のRENの合計は5.0を超すことはありません。電話線に接続できるデバイスの 数量はRENによって決定されますが、これを確認するには、地元の電話会社 に連絡して、居住地のRENの最大値を決定します。

モデムが電話ネットワークを妨害する場合、地元の電話会社はサービスを一 時的に切断することがあります。場合によっては、予め通知がきます。しかし、 事前に通告できない場合は、できるだけ速やかに通知されます。FCCに苦情 を申し立てる権利についても通告されます。

III IV 電話会社は、お使いの装置が正常に作動するよう、施設、装置、作動、また は手順を変更することがあります。その場合は、電話サービスを中断しない旨 予め通知されます。

#### CE通告(欧州連合)

このマークCCは、M912コンピュータがEMC指令および欧州連合の低電圧 指令に準拠していることを示すマークです。また、このマークはM912が以下の 技術基準に合致していることも示すものです:

- EN 55022 「IT装置の電波干渉の制限と測定メソッド」。
- EN 55024 「IT装置 電波波耐性 測定の限界とメソッド」。
- EN 61000-3-2 「電磁波互換性(EMC) 第3章:制限 セクション 2:高調波放射の制限(装置の入力電流は最高16 A/位相)」。
- EN 61000-3-3 「電磁波互換性(EMC) 第3章:制限 セクション 3:定格電流が最大16 A以内の装置向けの電圧変動と低電圧電源シス テムのフリッカに関する制限」。
- EN 60950 「IT装置の安全性」。

メモ:EN 55022放射要件は次の2種類に分類されています • Class A – 商業用 • Class B – 住宅用

#### BSMI通告(台湾のみ)

はこんこのしale BOOKコノヒュータは、BSIVIIのCIaSS BTTEに分類されています。 こころには こうしょう しょうしょう しょうしょう しょうしょう しんしょうしょう ほとんどのCafé Bookコンピュータは、BSMIのClass B ITEに分類されていま す。

 $\ominus$ R32323

上記のマークを製品に添付し、BSMI基準に準拠していることを示さなければ なりません。

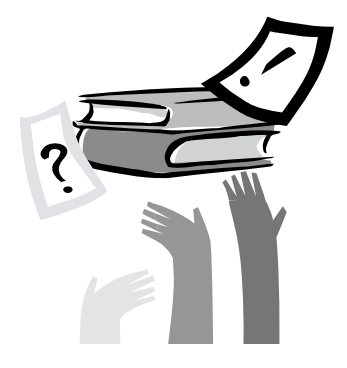

## はじめに

M912をご購入いただきまして誠にありがとうございます!本製品は、最新の ポータブルコンピューティング技術を装備しています。最先端のエルゴノミクス と洗練されたアーキテクチャを組み合わせ、コンパクトでパワフルな使いやすい パーソナルコンピュータです。広範囲な汎用、ビジネス、パーソナルな生産性 アプリケーションとして設計された本製品は、オフィスでも家庭でも、さらに旅行 時にも最適なコンピュータです。

日<br>本本<br>新語載されているだけでなく、各機能がわかりやすく説明されています。<br>語<br>V 本マニュアルには、コンピュータのセットアップおよび使用に必要なすべての情報 が記載されているだけでなく、各機能がわかりやすく説明されています。

# 目次

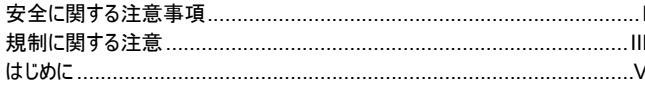

#### 第1章 M912の概要

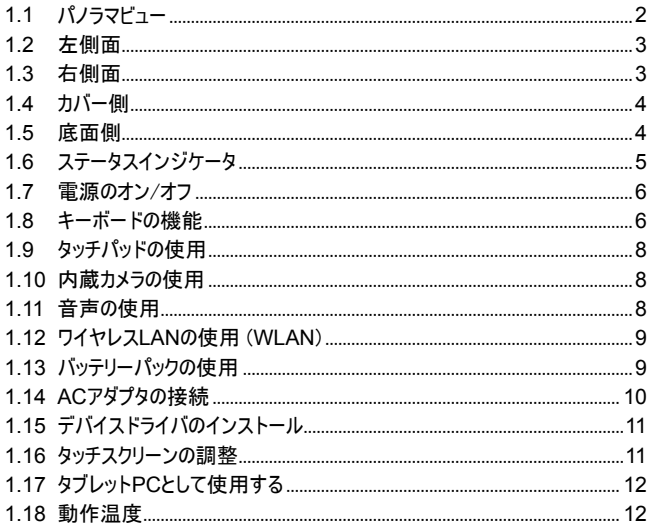

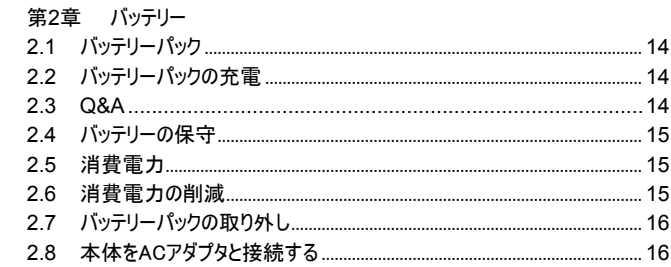

 $\sim$   $\sim$ 

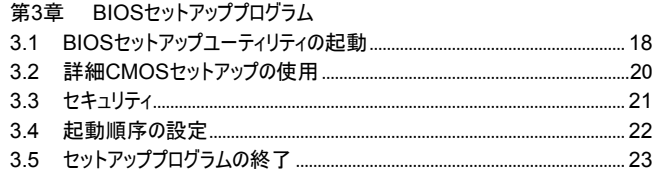

### 第4章 トラブルシューティング/Q&A

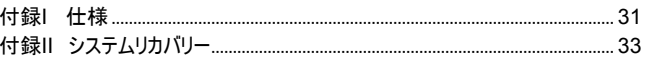

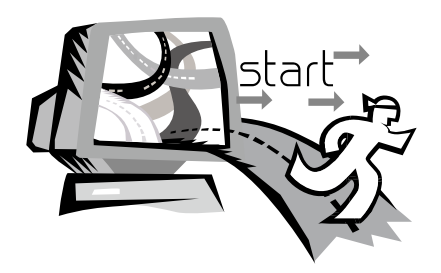

Particularly, the contract of the contract of the contract of the contract of the contract of the contract of

## 第1章 **M912**の概要

本章では、ACアダプタの接続、コンピュータの電源を入れる方法、タッチ パッド、キーボード、ホットキー、バッテリーなどの使用を始めとする、M912 SERIESの操作方法について説明します。コンピュータとOSを初めて使用す る場合、この章で新しい、エキサイティングな機能を学習できます。

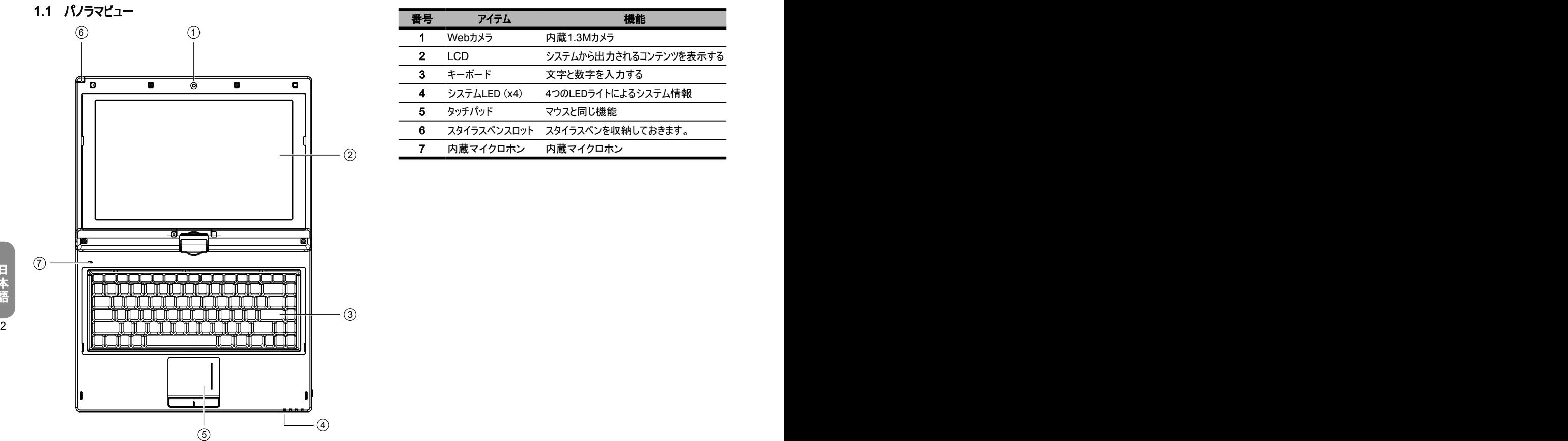

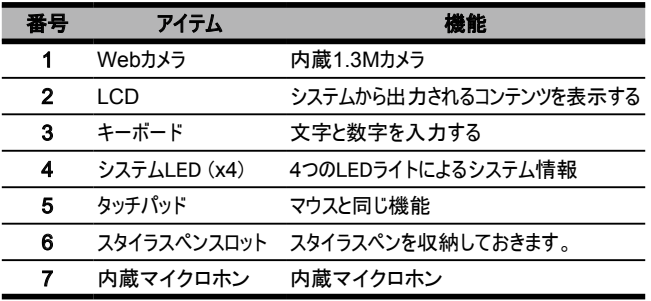

日 本 語

## 1.2 左側面

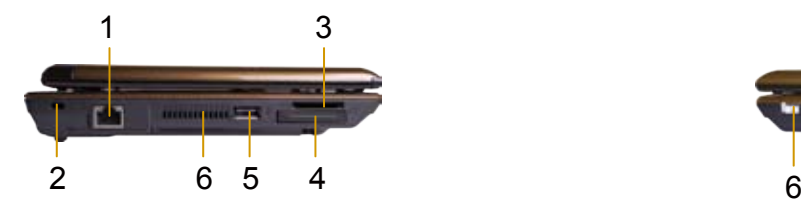

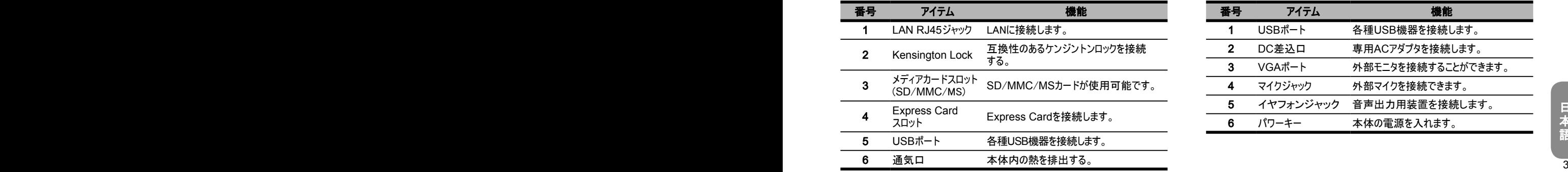

1.3 右側面

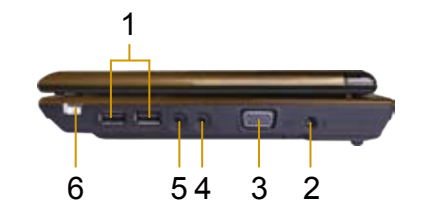

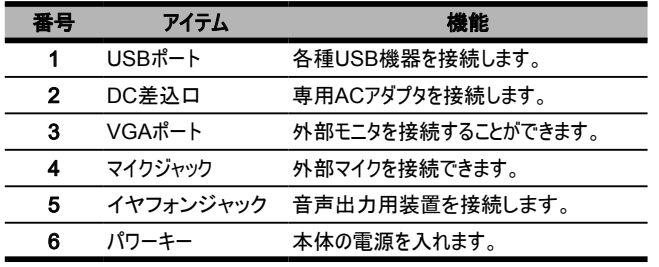

## **1.4** カバー側

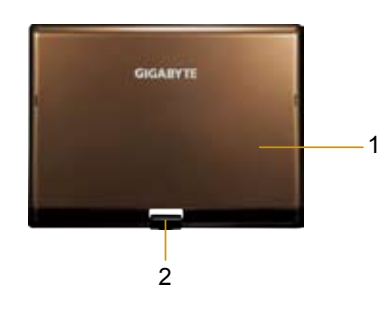

**1.5** 底面側

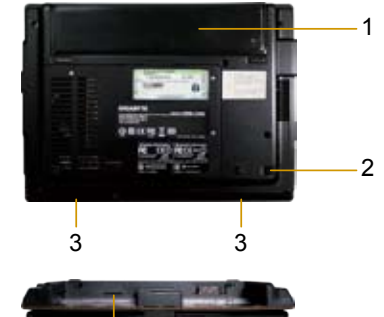

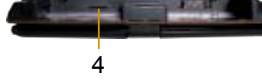

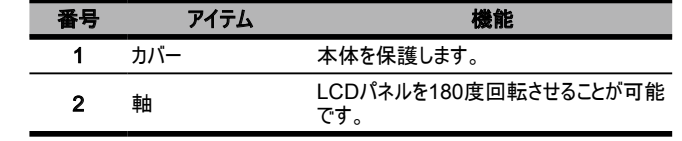

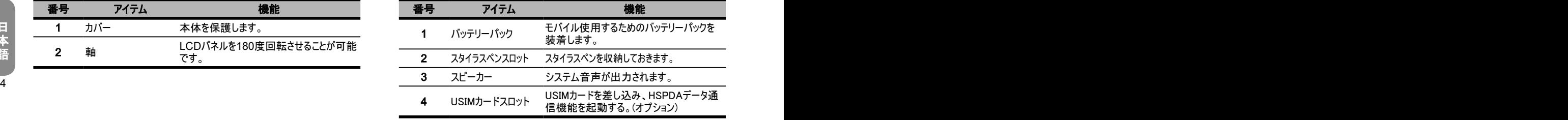

### 1.6 ステータスインジケータ

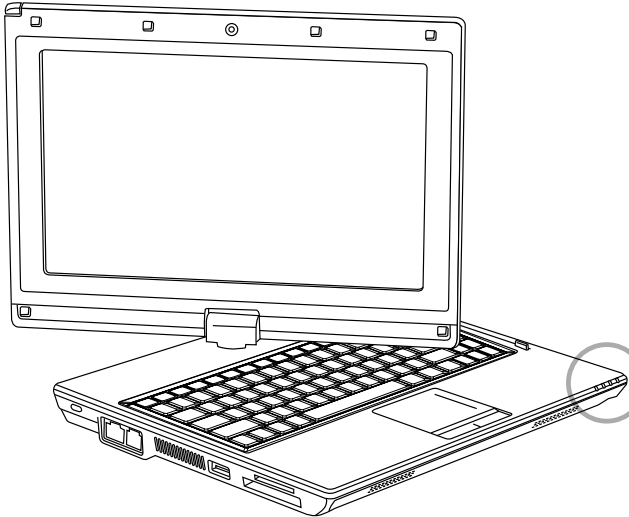

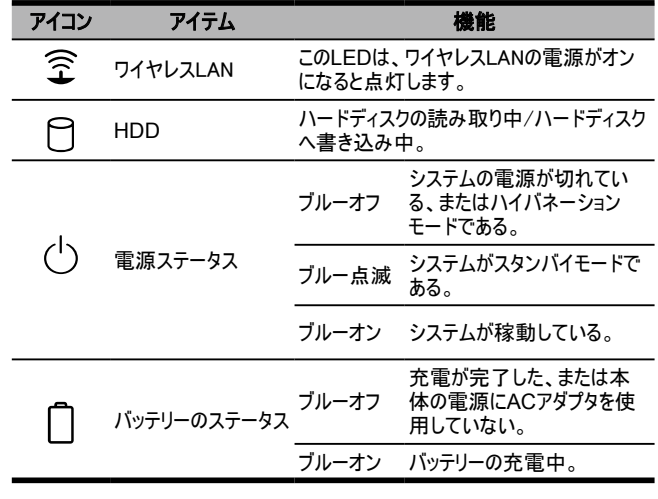

5

### 1.7 電源のオン/オフ

#### 電源を入れる

本体のカバーを開けて、電源スイッチを1~2秒間押します。コンピュータに電源 が入ると電源インジケータがブルーになります。

#### 電源を切る

コンピュータをしばらく使用しない場合は電源を切ります。電源を切る前に、す べてのプログラムを閉じてOSを終了します。

コンピュータの電源を切った後、LCDパネルを長時間使用した場合はしばらく 開いておくようにします。こうするとコンピュータの内部の温度が下がります。パネ ルを閉めるめるとLCD画面に放熱されるので、これを繰り返していると画面が 破損することがあります。コンピュータがオンになっている場合、または省エネ機 能が無効になっている場合、LCDパネルを長時間閉めたままにしないでくださ い。

#### 中断モード

[Power Option/Advanced(電源オプション/詳細)]ダイアログボックスで既定 の電源管理設定を調整できます。[Power Options(電源オプション)]ダイアロ グボックスには、コンピュータをしばらくアイドルにした後の複数の動作機能があり ます。

### **1.8** キーボードの機能

本機には、追加機能を搭載した標準タイプライターのレイアウトによるキーボー ドが装備されています。

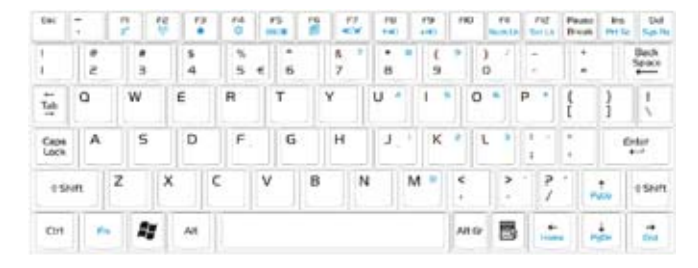

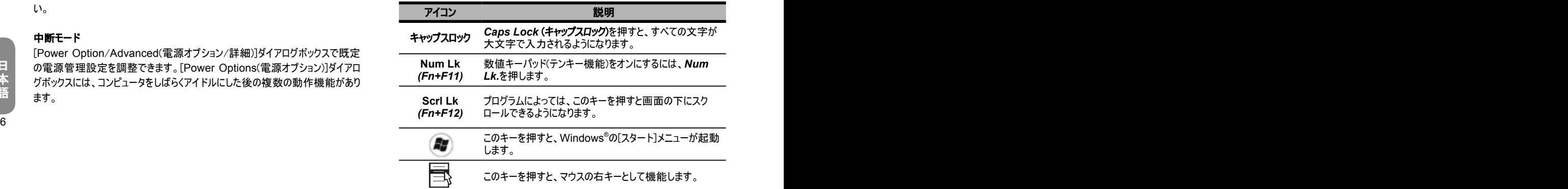

### Fn組み合わせキー(ホットキー)

 $Fn$ Fnキーとその他のキーを組み合わせて、起動、終了、または特別な機 能を設定します。この組み合わせはホットキーとも呼びます。ホットキーを使用 するには、<Fn>と以下のキーを同時に押します。

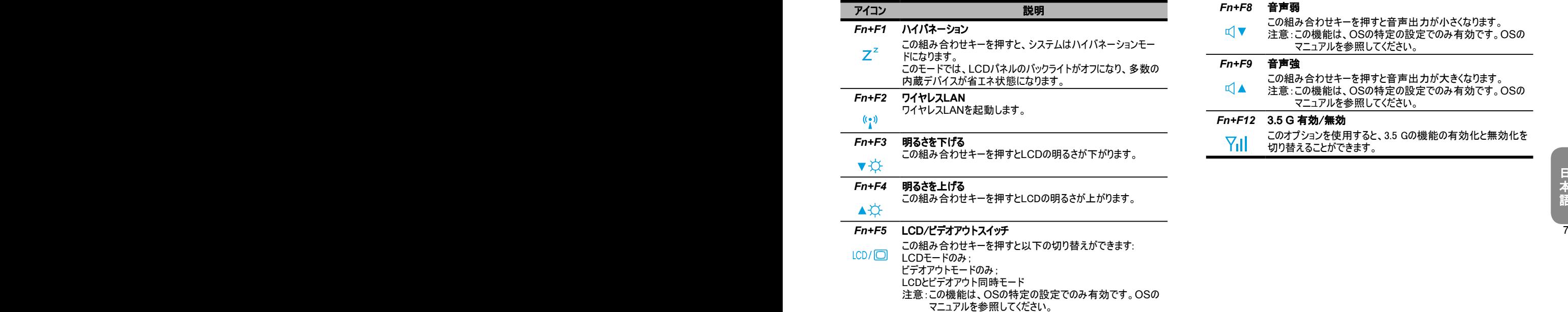

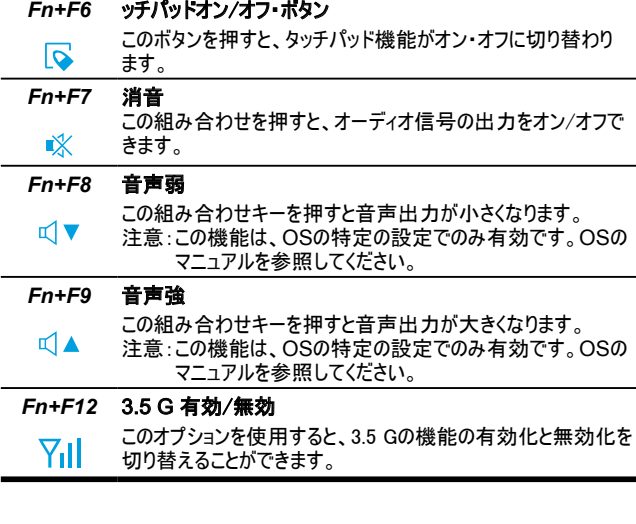

### **1.9** タッチパッドの使用

内蔵タッチパッドは、表面の動きを検出するPS/2互換のポインティングデバイ スです。タッチパッドの表面で指を動かすことによりカーソルが反応します。パッド の中央部を使用すると一番快適に動作させることができます。 以下にタッチバッドの使用方法を説明します。

- 指をタッチパッド全体に動かすとカーソルが動きます。
- タッチパッドの端にある左右のボタンを押すと、選択して実行できます。 これら2つのボタンは、マウスの左右のボタンと似ています。タッチパッドを 軽く叩いても同じ結果となります。

### 1.10 内蔵カメラの使用

•••••••••••••••••••••••••••••••••••••••••

この機能は、購入された製品の構成により使用できない場合もあります。 購 入されたモデルに内蔵カメラが搭載されている場合は、インスタントメッセージソ フトウェアやビデオ編集ソフトウェアなどでビデオ機能が使えます。

ගි •••••••••••••••••••••••••••••••••••••••••

> ヒント:内蔵カメラの使用方法については、ユーティリティソフトウェアのヘ ルプファイルを参照してください。

> ヒント:内蔵カメラは、1つ以上のソフトウェアアプリケーションと共有するこ とはできません。別のアプリケーションがカメラを使用している場合、内蔵 カメラを使用する前にそのアプリケーションを終了します。

### 1.11 音声の使用

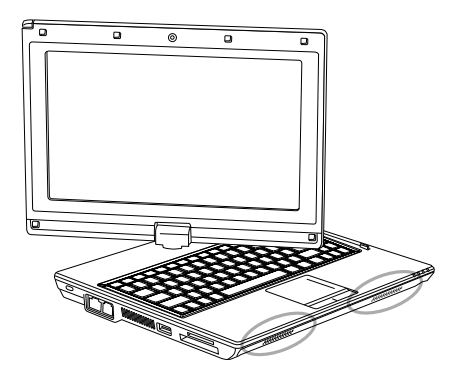

Windows OSで以下のようにボリュームを調整します:

タスクバーのボリュームアイコンをクリックし の、ボタンを使ってボリュームを調整し ます。

または、ボリュームアイコンをダブルクリックし . [Volume Control (ボリューム コントロール)]を起動してボリュームをコントロールします。

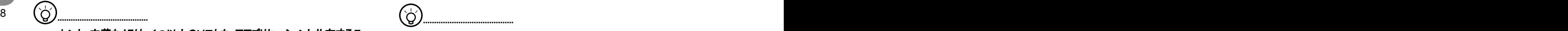

ヒント:ボリュームは、Fn組み合わせキーを使用しても調整できます。 「FN組み合わせキー」を参照してください。

イヤフォンやマイクなどの外付けオーディオ機器を接続する前に音声を調 整します。

### 1.12 ワイヤレスLANの使用 (WLAN)

ワイヤレスLANを使用するとネットワークに接続して、家庭やオフィスでインター ネットを使用できるので、ケーブルやワイヤを引きずって歩く必要がありません。

#### ワイヤレスネットワークの接続と使用

ファンクションキー(1.8起動キーの使用)またはFn組み合わせキー(1.8キーボー ドの機能)を使用して、ワイヤレスLANをオンにします。

タスクバーのワイヤレスネットワークアイコンを右クリックして、[View available wireless network(使用可能なワイヤレスネットワークの表示)]を選択します。 接続するAP(アクセスポイント)を選択し、必要な情報を入力します。 [Connect(接続)]をクリックします。マウスのポインタをタスクバーのワイヤレスネッ トワークのアイコン上に置くと、ワイヤレスネットワークの状態が表示されます。

#### $\mathbb S$ •••••••••••••••••••••••••••••••••••••••••

6

 $\mathbf{I}$ 

•••••••••••••••••••••••••••••••••••••••••

ヒント:ワイヤレスネットワークのマニュアルには詳細な説明が記載されて います。

この機能は購入された製品の構成によっては使用できない場合がありま す。お使いのモデルがこの機能をサポートするかどうかは仕様書を参照して ください。

••••••••••••••••••••••••••••••••••••••••• 注意:ワイヤレスLANのセキュリティ設定を作成します。ワイヤレスLANの 使用によりセキュリティ問題が発生した場合、当社は責任を負いません。

### 1.13 バッテリーパックの使用

本機は、次のいずれかの電源を使用して動作するように設計されています。

- AC電源(コンセントに接続してあるACアダプタを使用)
- リチウムイオンバッテリーパック

できるだけACアダプタを使用します。AC電源が使用できない場合はバッテリー パックのみで動作させることもできます。バッテリーパックを使用することにより外 部電源を使用せずに動作させることができます。本体にACアダプタを接続する と、内蔵バッテリーの充電が開始されます。バッテリーが充電されている間は、イ ンジケータパネルのバッテリー充電アイコンが点灯します。バッテリーが十分に充 電されるとバッテリー充電アイコンは消えます。バッテリー充電に掛かる時間は、 コンピュータの電源を切っている状態で約2.5時間、稼動時は約3.5時間とな ります。

- ビデオ、オーディオ機器を使用すると、コンピュータの電気の消費が増えま す。
- モニタの明るさを下げると電力を節約できます。
- バッテリーが十分に充電されていない場合、使用する前にACアダプタを 接続して十分に充電してください。使用する前にバッテリーの状態を確 認してください。
- リチウムイオンバッテリーは損傷することがあります。他の電源アダプタを することがあります。他の電源アダプタを する 使用すると火災や爆発することがあるので使用を避けてください。

### バッテリーの交換

バッテリーは徐々に劣化します。バッテリーの持ち時間が大幅に短くなった場合 はバッテリーを交換してください。

次の手順に従ってバッテリーパックを交換します:

- 1. コンピュータの電源を切る。
- 2. カバーを閉じて、コンピュータを裏返す。
- 3. バッテリーのラッチをずらす。バッテリーを取り外すまで固定しておく。
- 4. バッテリーコンパートメントに挿入する前に、交換用バッテリーが正しい方向 になっているか確認する。

メモ:バッテリーの残容量が95%以上の場合は100%充電できません。これ は、充電頻度とバッテリーの寿命を延ばすサプライヤの忠告に従っているためで す。

#### ACアダプタの保守

- アダプタを他のデバイスに接続することは避けてください。
- 電源コードを踏んだり、上に重いものを乗せないようにしてください。また電 源コードは人が歩かない場所に設置するようにします。
- 電源コードを抜く場合は、コード自体を引っ張るのではなく、プラグを引っ張 るようにします。
- 10 延長コードを使用している場合は、コードに繋いでいるデバイスが全容量 ろんこう こうしゃ マンジャンプ マンジャー じゅうしゃ しゅうしゃ を超えないよう確認します。さらに、コンセントに差し込んでいるデバイスが、 ヒューズの定格総アンペアを超えないよう確認します。
	- コードをコンセントに接続する前に、電圧を確認してください。電気仕様が不明 な場合は、お近くのベンダまたは電力会社に詳細を問い合わせてください。

### 1.14 ACアダプタの接続

ACアダプタはコンセントから供給されるAC電源を、コンピューターに適したDC 電源に変換する装置です。100~240ボルトのAC電源を12VのDC電源 (M912の場合 12V/3.0A)に変換するので、ほとんどすべての地域で使用する ことができます。

警告:推奨品のACアダプタと電源コードのみを使用してください。違うアダプタ を使用すると、コンピュータが破損することがあります。ACアダプタを間違った方 法で使用して破損した場合、当社は責任を負いません。

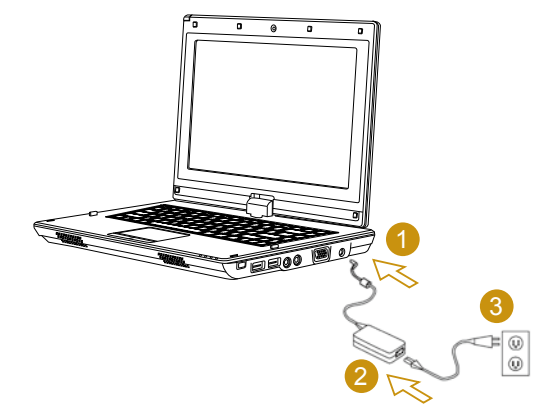

次の手順に従ってアダプタを正しく接続します:

- 1. ACアダプタをコンピュータのDC電源ポートに接続する。
- 2. 電源コードをACアダプタに接続する。
- 3. ACアダプタの電源コードをコンセントに接続する。

### 1.15 デバイスドライバのインストール

M912 コンピュータにOSを再インストールした場合は、ハードウェアが正常に機 能するように、必要なデバイスドライバをインストールする必要があります。

OSインストールモデルを購入頂いた場合は、通常工場ですべてインストールさ れているので、この作業は必要ありません。

1. 図のようなコーティリティドライバCDを用意します:

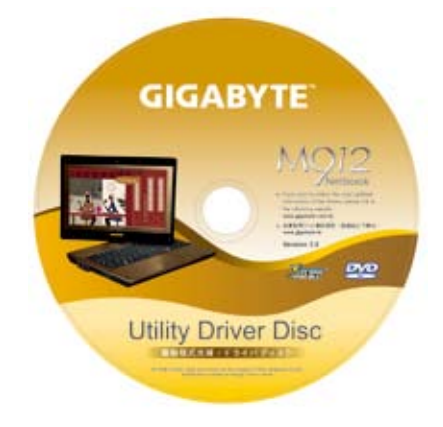

2. CDをCD R-WまたはDVD-RW(オプション)ドライブに差し込みます。自動 実行インストール画面が表示されます。

### 1.16 タッチスクリーンの調整

本製品はタッチスクリーン機能を搭載したLCDを搭載していますので、スタイラ スペンを使用することにより、マウスと同じ操作ができます。タッチスクリーンは校 正が必要です。以下のような時は校正を行ってください。

- Windowsをはじめて使う
- カーソルが勝手に移動してしまう
- ペンの先端とカーソルの位置が違う
- アクティブなカーソルが離れることがある

タッチスクリーンの画面を校正するには、[**Desktop Menu** (デスクトップメニュー)] => [**PenMount Control** (**PenMount**コントロール)] => [**Device** (デバイ ス)] => [**PenMount 6000 USB Resistive Digitizer** (**PenMount 6000 USB**抵抗デジタイザ)] => [**Configure** (構成)] => [**Calibrate** (調整)] => [**Standard Calibration** (標準調整)]へ進みます。[**Setting** (設定)]画面で [**Calibrate** (画面校正)]を選択します。次に、説明に従って画面校正を終了し ます。

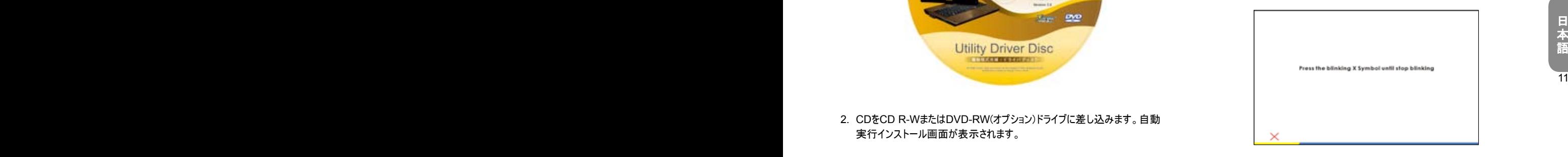

#### ••••••••••••••••••••••••••••••••••••••••• メモ:画面較正へ進む前に、画面の表示解像度を1280x768または 1024x600(ハードウェアの仕様により異なる)に設定します。

### 1.17 M912をタブレットPCとして使用する

本機の画面はタブレットPCのようにして使用することができます。次の手順に 従って画面を反転させてください。

1. M912のカバー(画面ディスプレイ)を開きます。

2. キーボードの中央上部に、ディスプレ イを支えている軸があります。その横 に矢印が書いてあります。

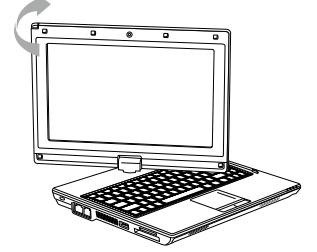

日 本 語

3. 矢印の向きに従って、画面が外側にな るよう時計回りに180度回転させます。

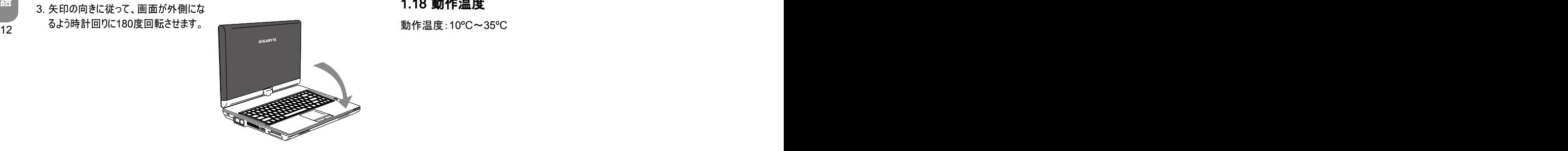

- 4. 回転した画面を平らになるまで倒し ます。キーボードがディスプレイで隠れ ます。M912をタブレットPCとして使 用する場合は、スタイラスを使用する か、または画面に触ります。
- 5. タブレットPCとしての使用が終了した ら、上記の説明を逆に実行して(画 面を90度まで立てて、反時計周りに 180度回転する)、M912を本来の 位置まで戻します。

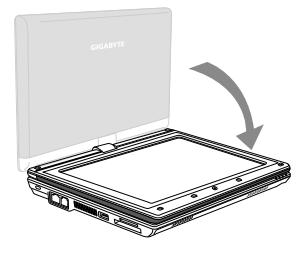

\* 注意:画面は時計回りに180度まで(戻す時は逆)しか回転できません。矢 印の向きに従って回転させてください。無理な方向や不適切な角度に回転 させると本体が破損します。

また、ディスプレイを回転させる時は、垂直の状態でゆっくりと行ってください。 斜めの状態で回転させたり、誤った方向に力を掛けてしまうと、本体と接触し て傷がついてしまう場合があります。

### 1.18 動作温度

動作温度:10ºC~35ºC

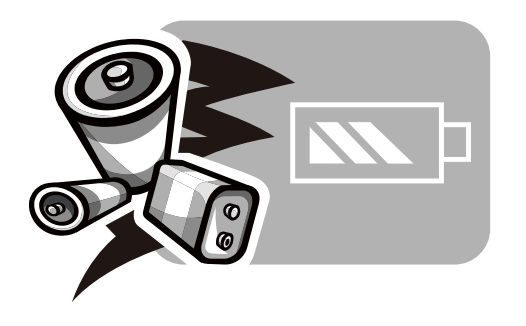

12 13

## 第2章 バッテリー

日 本 語

### 2.1 バッテリーパック

本製品には充電式高エネルギーリチウムイオンバッテリーパックが搭載されてい ます。バッテリーの寿命は、製品の構成、製品モデル、製品に搭載されるアプ リケーション、製品の電源管理設定、および製品機能の使用法により異なり ます。すべてのバッテリー同様、本バッテリーの最大容量は使用するにつれて 減少します。

### 2.2 バッテリーパックの充電

本機はオンライン、オフラインのどちらでも充電できます。次の手順に従ってバッ テリーを充電します。

■ 本体にバッテリーパックが取り付けてあるか確認してください。

■ ACアダプタを本体とコンセントに接続します。

バッテリーパックの充電が完了すると、バッテリーのLED(パームレスト右側)が点 灯します。LEDの詳細は第1章6を参照してください。本体の電源がオフの場 合(オフライン)消耗したリチウムイオンバッテリーを充電するには3.5時間要しま す。

### **2.3 Q&A**

- ○: バッテリーパックが熱くなっていますが。大丈夫でしょうか?
- ▲: バッテリーは、充電時および放電時には熱を発します。本製品には過 熱を防止する回路があります。心配する必要はありません。
- バッテリーの作動時間が短過ぎます。なぜですか?
- バッテリーは熱に対して敏感です。バッテリーとその使用環境温度が15 ~25°C(59~77°F)以内の場合は最大容量まで充電できます。充 電中に温度がこの範囲から逸脱するほど、バッテリーは完全に充電さ れなくなります。パックを最大容量まで充電するためには、ACアダプタ を電源から抜いて温度を下げます。温度が下がるまで待ちます。その 後、ACアダプタを電源に差し込んで充電を開始します。
- ○: 予備のバッテリーを数日使いませんでした。完全に充電されていても、 新しいバッテリーほどのパワーが出ません。なぜですか?
- 14 フランス コンピュータ かんしゅう しゅうしゅん かんしゅう エンジェー リーはいつも本体に取り付け、ACアダプタを接続状態にしておきます。 しゅうはんしゅう ▲• バッテリーは、充電していないときには自然に放電します。バッテリーパッ クを完全な充電状態にするために、使用前に充電してください。バッテ
- 予備のバッテリーを数か月使わなかったら、 充電できなくなりました。
- △• バッテリーパックは長期間一例えば3か月間一使用しないでいると自然 に放電されて電圧が下がるので、通常の自動**急速充電**(リチウムイオ ンのみ)をする前に、プレ充電が必要です(バッテリーの電圧を上げる)。 プレ充電の所要時間は30分です。急速充電の所要時間は通常2~ 3時間です。

### 2.4 バッテリーパックの保守

バッテリーパックの最大容量を維持するために、充電する前に時々のバッテリー を完全に使い切ります。

バッテリーを完全に使い切るためには、ACアダプタを取り外して本体のバッテ リーの残容量を完全に使い切ります。消耗のスピードアップを図るには、できる だけHDDを使います。バッテリーが空になったら、本体の温度(特にバッテリーの 温度)が下がるまで待ちます。15~25°C(59~77°F)に下がるまで待ちます。 下がったらACアダプタを差し込んでバッテリーを充電します。

### 2.5 消費電力

**Windows™**OSには最新の**ACPI** (**Advanced Configuration Power Interface**)電源管理技術が統合されています。バッテリーパックの電源を十 分に活用するために、OSの電源管理を理解することが推奨されます。

**Windows™**を使用されている場合、コントロールパネルの電源オプションから 設定できます。(設定方法は**Windows**のバージョンにより異なります。詳細は **Windows**のヘルプをご参照ください。)

### 2.6 消費電力の削減

お使いの**M912**(およびOS)では節電が可能ですが、さらに消費電力を削減 する方法もあります:

- **できるだけAC電源を使用する。**
- ファイルの読み取りや書き込みには、外付けのUSB FDDではなくHDD ドライブを使用する。
- Web Cam、WLAN、Bluetooth®など、使用していないデバイスを無効 にする。
- Windowsの設定でLCDパネルの輝度を下げる。

14 15 メモ:電源の投入に関わらず、バッテリーパックは必ずバッテリーパックコンパート メントにインストールします。

### 2.7 バッテリーパックの取り外し

このバッテリーパックは簡単に取り外し/交換できます。バッテリーパックを交換 する際は、コンピュータがシャットダウンしているか確認してください。電源が入っ ているときにバッテリーパックを交換する場合は、バッテリーパックの他にも電源 を使用していることを確認します。次の手順に従ってバッテリーパックを取り外し ます。

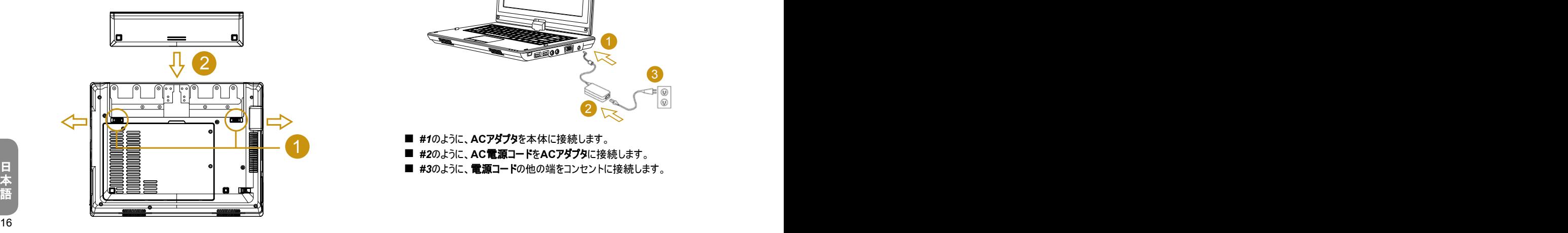

- 本体がシャットダウンしていることを確認します。
- 図のように、本体を裏返しに置きます
- バッテリーロックを押して、*#1*のようにロックを解除します。
- バッテリーのラッチを押して、*#2*のようにロックを解除します。
- *#3*のようにバッテリーパックを取り外します。

上記の手順の逆の順番で、バッテリーパックを挿入します。

**2.8** 本体をACアダプタと接続する

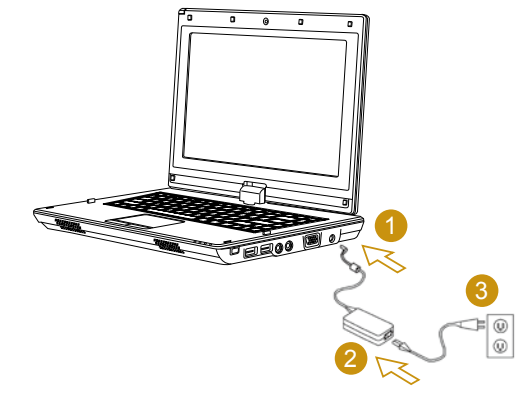

- **#1のように、ACアダプタを本体に接続します。**
- *#2*のように、**AC**電源コードを**AC**アダプタに接続します。
- **#3**のように**、電源コード**の他の端をコンセントに接続します。

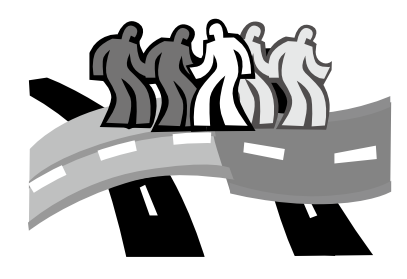

16 17

## 第3章 BIOSセットアッププログラム

BIOSセットアップユーティリティは、コンピュータのBIOS(basic input/output system)に組み込まれているハードウェアの構成プログラムです。お使いの本体 は正しく構成・最適化されています。このユーティリティプログラムを実行する必 要はありません。ただし、構成上の問題が発生した場合は、これを実行する必 要があります。

本章では以下について説明します:

- BIOSセットアップユーティリティの起動
- Security(セキュリティ)
- 起動セットアップの順序
- 本来の設定の復元

### 3.1 BIOSセットアップユーティリティの起動

BIOSセットアップユーティリティを起動するには、POSTが表示されている間に F2を押します。

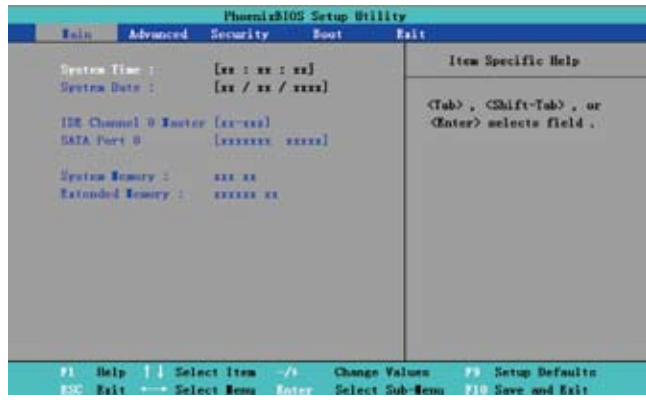

セットアップユーティリティのメニューバーには6種類のメイン画面があります。次に これらの画面の概略を説明します:

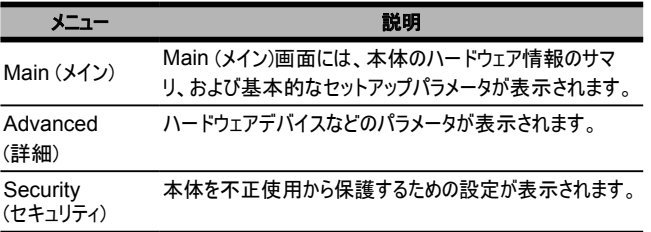

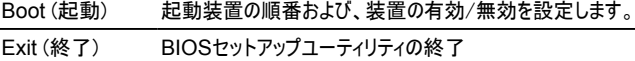

#### ်ဝ •••••••••••••••••••••••••••••••••••••••••

်င

ヒント:メニュー及びキーの詳細は、各項目のヘルプを参照してください。 製品の製造ロットにより*BIOS*のバージョンが異なるため、設定項目が若 干異なる場合があります。

••••••••••••••••••••••••••••••••••••••••• 注意:お使いの本体の*BIOS*は最適設定に初期化されています。 必要 ない限り、変更することは避けてください。

ヒント:本章の写真はお手元にある本体の*BIOS*設定画面と若干異な る場合があります。画面のイメージを伝えるための参考写真となります。

#### System Time(システムの時間)

•••••••••••••••••••••••••••••••••••••••••

18 19 時:分:秒の順番に並んでおり、コンピューター本体の時間を変更できます。 各フィールドに現在の時間を入力します。各フィールド間を移動するには、 <Tab>、<Shift>+<Tab>、またはEnterキーを使用します。 システムの時間はOSでも変更できます。

#### System Date (システムの日付)

月/日/年の順番に並んでおり、コンピューター本体の日付を変更できます。 <Tab>、<Shift>+<Tab>、またはEnterキーを使用します。 システムの日付はOSでも変更できます。

#### System BIOS Version (システムBIOSのバージョン)

BIOSのバージョンが表示されます。

#### IDE Channel 0 Master (IDEチャンネル0マスタ)

このフィールドには、ハードディスクドライブの各パラメータが表示されます。

#### SATA Port 1 (SATAポート1)

このフィールドには、BIOSが自動的に検出したSATAハードディスクドライブ情 報のみが表示されます。

#### System Memory (システムメモリ)

このフィールには、POST時にBIOSが検出した基本(通常)メモリの容量が報 告されます。

#### Extended Memory (拡張メモリ)

このフィールには、POST時にBIOSが検出した拡張メモリの容量が報告されます。

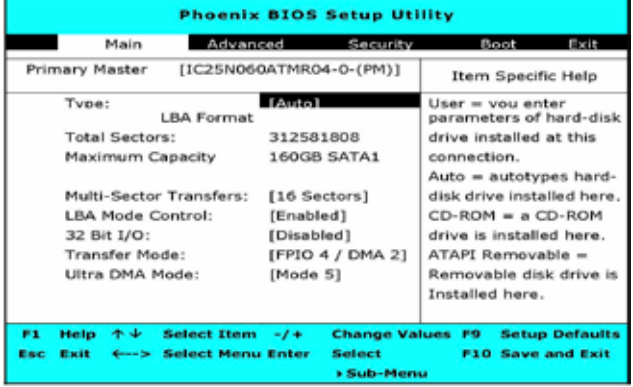

 $18.5$  19  $19.5$   $19.7$   $19.7$   $19.7$   $19.7$   $19.7$   $19.7$   $19.7$   $19.7$   $19.7$   $19.7$   $19.7$   $19.7$   $19.7$   $19.7$   $19.7$   $19.7$   $19.7$   $19.7$   $19.7$   $19.7$   $19.7$   $19.7$   $19.7$   $19.7$   $19.7$   $19.7$   $19.7$   $19.7$   $19.7$  [Type (タイプ)]フィールドでインストールされているドライブのタイプを選択しま す。**Space**キーを押して、[**CD-ROM**]、[**User** (ユーザー)]、[**Auto** (自動)]、 [**ATAPI Removable** (取り外し式ATAPI)]、[**IDE Removable** (取り外し 式**IDE**)]、[**Other ATAPI** (その他の**ATAPI**)]または[**None** (いずれでもない)] を選択します。このオプションを[Auto(自動)]に設定すると、電源投入時にドラ イブのタイプが自動的に検出されます。コンピュータにいずれのデバイスもインス トールされていない場合は、このオプションを[None(いずれでもない)]に設定し ます。

<Esc>キーを押すと[Main Menu(メインメニュー)]に戻ります。

### 3.2 詳細CMOSセットアップの使用

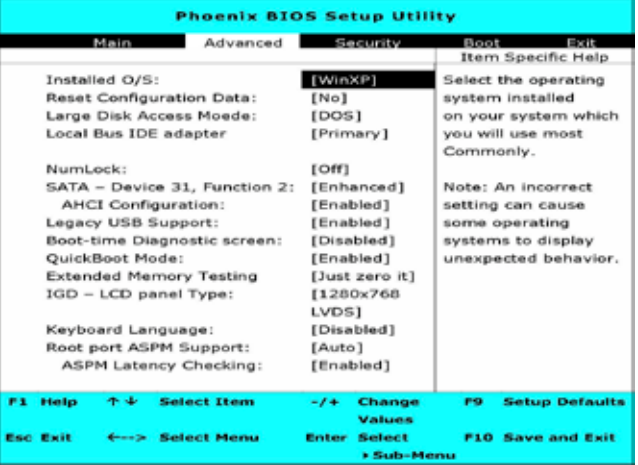

#### 日 本 語

### Installed O/S (インストール済みO/S)

20 テッキングとWarted Magnostic Screen (プート時間診断画面)<br>ホすことがあります。 もっともよく使うシステムにインストールされたオペレーティングシステムを選択しま す。注:設定を間違えると、オペレーティングシステムによっては予期せぬ動作を 示すことがあります。

#### Reset Configuration Data (設定データのリセット)

ESCD(拡張システム設定データ)を消去する場合、[はい]を選択します。

#### Large Disk Access Mode (大容量ディスクアクセスモード)

UNIX、Novell NetWare、またはその他のオペレーティングシステムの場合、 [その他]を選択します。新しいソフトウェアをインストールしている際にドライブが 機能しなくなったら、この選択を変更し再試行してください。オペレーティングシ ステムが異なれば、ドライブジオメトリの表示も異なります。

#### Local Bus IDE adapter (ローカルバスIDEアダプタ)

統合されたローカルバスIDEアダプタを可能にします。

#### NumLock

NumLockの電源オン状態を選択します

#### SATA – Device 31, Function 2 (SATA – デバイス31、機能2 )

互換性:SATAドライバ = SATAコントローラでプライマリ、レガシーモード。 PATAドライバ = SATAコントローラでセカンダリ、レガシーモード。 拡張:SATAドライバ = SATAコントローラでプライマリ、ネーティブモード。PATA ドライバ = PATAコントローラでプライマリ、レガシーモード。

#### AHCI Configuration (AHCI設定)

拡張AHCI:WinXP-SP1+IAAドライバはAHCIモードをサポートします。

#### Legacy USB Support (レガシーUSBサポート)

レガシーユニバーサルシリアルバスのサポートを有効にします。

ブート中に、診断画面を表示します。

#### QuickBoot Mode (クイックブートモード)

システムは、ブート中に特定のテストをスキップします。これにより、システムのブ ートに要する時間が短縮されます。

#### Extended Memory Testing (拡張メモリテスト)

拡張メモリ(1M以上)で実行するテストの種類を決定します。

#### IGD – LCD Panel Type (IGD – LCDパネルタイプ)

適切なセットアップアイテムを選択することで、内部グラフィックデバイスで使用す るLCDパネルを選択します。

#### Keyboard Language (キーボード言語)

キーボードの適切な言語を設定します。

#### Root Port ASPM Support (ルートポートASPMサポート)

対応するすべてのルートポートに対して、ASPMサポートを制御します。自動 = は、APMCをポートとエンドポイント間でもっともよくサポートされるASPMに 設定します。

#### ASPM Latency Checking (ASPMレイテンシのチェック)

有効:ASPMを有効にしているとき、ASPMレイテンシのチェックを有効にしま す。注:以下のスイッチはチェックしないでください。無効:ASPMを有効にしてい るとき、ASPMレイテンシは無効になります。

### **3.3** セキュリティ

Security(セキュリティ)画面には、本体が不正に使用されないように守るための 各種設定が表示されます。

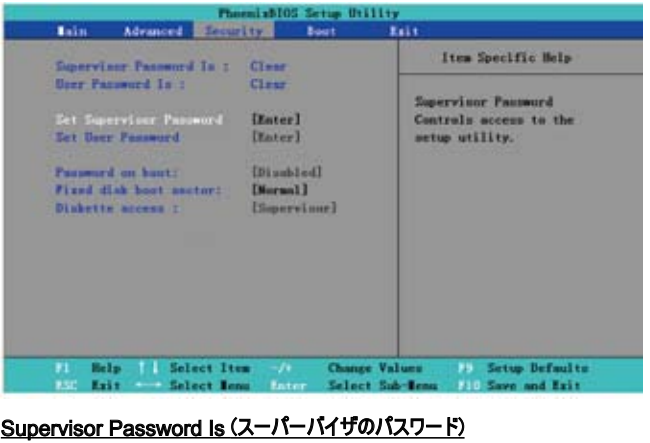

コンピュータがスーパーバイザのパスワードで管理されているかどうかを表示します。

#### $\overline{\mathsf{User}}$  Password Is  $(\bot \neg \top \neg \mathsf{W} \land \mathsf{X} \lor \neg \vdash \mathsf{P})$  21 User Password Is (ユーザーのパスワード)

コンピュータがユーザーのパスワードで管理されているかどうかを表示します。

#### Set Supervisor Password (スーパーバイザのパスワード設定)

この設定で権限のあるユーザーのみがシステムにアクセスできるようにします。次 の手順に従って設定します。

- **[Security (セキュリティ)]メニューを選択します。**
- **[Set Supervisor Password (スーパーバイザのパスワード設定)]を** 選択してから[Enter]を押します。
- パスワードを2回入力します。
- **[Setup Notice (セットアップ通知)]ボックスにパスワードが表示された** ら、[Enter]を押します。

#### Set User Password (ユーザーのパスワード設定)

ユーザーのパスワードは必ずスーパーバイザのパスワードと同じに設定します。た だし、ユーザーはOSにはアクセスできますが、BIOSの設定にはアクセスできま せん。

#### Password on Boot (起動時のパスワード)

この設定で、起動時にスーパーバイザやユーザーのパスワードを入力するかどう か選択します。

#### Fixed disk boot sector (固定デイスク起動セクタ)

22 しまり。<br>22 しまり。 ハードディスクの起動セクションにウイルス対策の書込保護を設定するか選択 します。

### ••••••••••••••••••••••••••••••••••••••••• 注意:システムのパスワードは忘れないようにしてください。忘れてしまった 場合、製品のサービスセンターにご相談ください。

### 3.4 起動順序の設定

ハードウェアの起動順序を設定します。

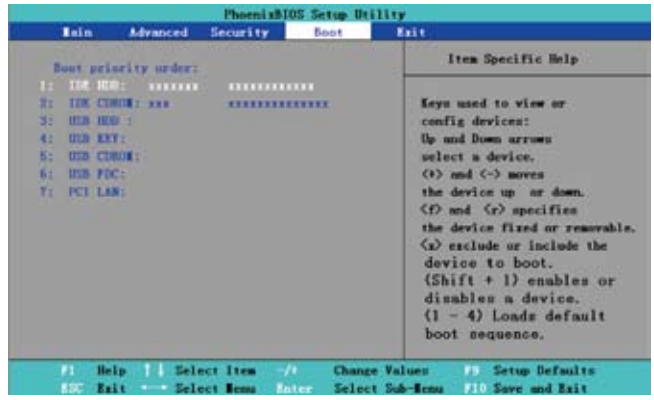

起動デバイスを選択するには上下の矢印キーを使用し、<+>を押してデバイス をリストの上に移動する、または<->を押してリストの下に移動します。このメニュ ーを終了するには、**<Esc>**キーを押します。

### 3.5 セットアッププログラムの終了

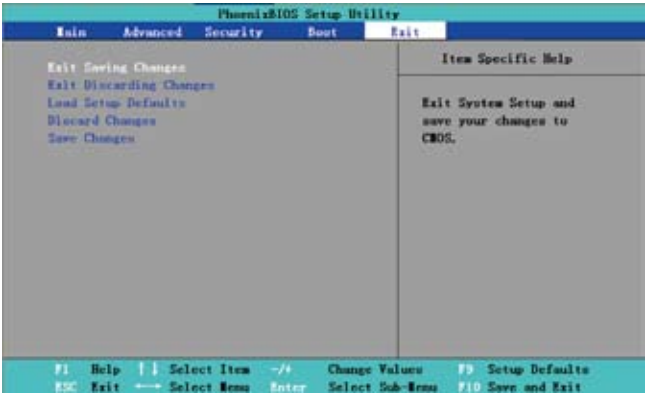

#### Discard Change (変更の廃棄):

現在の設定を廃棄して前の設定に戻ります。

#### Save Change (変更の保存):

設定を保存しますが、BIOS設定メニューは終了しません。

#### Exit Saving Changes (変更を保存して終了):

ユーザーが加えた設定を保存し、BIOS設定メニューを終了します。

#### Exit Discarding Change (変更を保存しないで終了):

ユーザーが加えた設定を保存せずに、BIOS設定メニューを終了します。

#### 22 23 Load Setup Defaults (既定のセットアップの読み込み):

メーカーの規定設定を復元します。

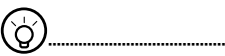

ヒント:*BIOS*の設定を変更した後で本来の設定がわからなくなった場合 は、[*Load Setup Defaults*(規定値の読み込み)]を選択することで元 に戻せます。

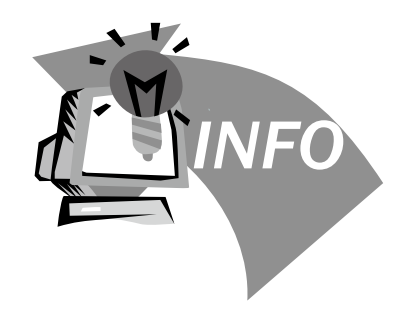

 $25$ 

## 第4章 トラブルシューティング/Q&A

本章では、使用中に発生すると思われる基本的なトラブル(不具合)に対する アドバイスと解決方法について説明します。トラブルの解決方法については本 章各項の「解決方法」を参照してください。

### **4.1** トラブルシューティング

# •••••••••••••••••••••••••••••••••••••••••

#### 警告:ご自身での作業が難しい場合は、作業する前に取扱店か本製 品のサービスセンターにご相談ください。

### ACアダプタ

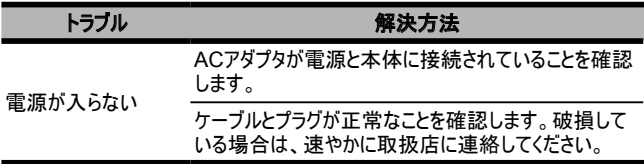

#### バッテリーパック

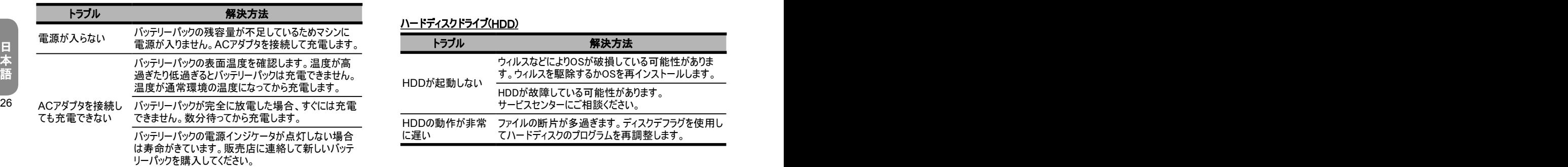

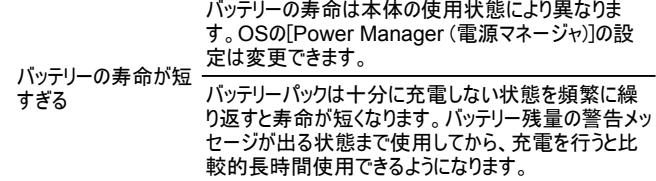

### キーボード

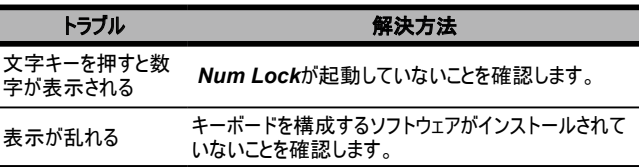

### ハードディスクドライブ(HDD)

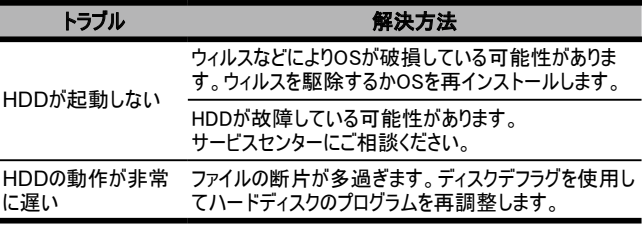

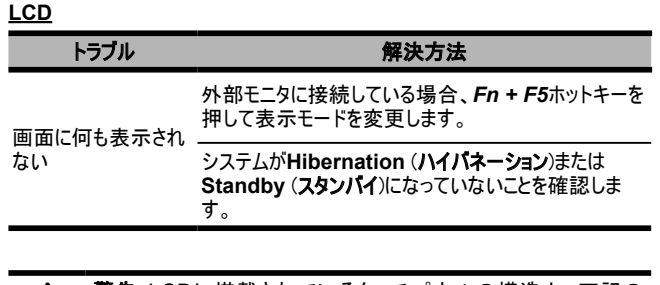

#### オーディオ

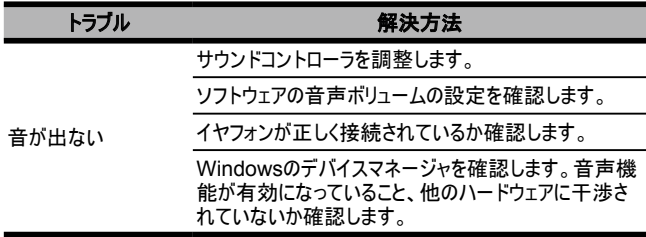

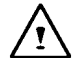

警告:LCDに搭載されているタッチパネルの構造上、下記の ノ! 点にご注意下さい。

1.作業領域のエッジ部に強い力を掛けない。

2. タッチパネルやフィルム面に強い衝撃や圧力を加えない。

3. タッチパネルの上に重い物を乗せない。

### プリンタ

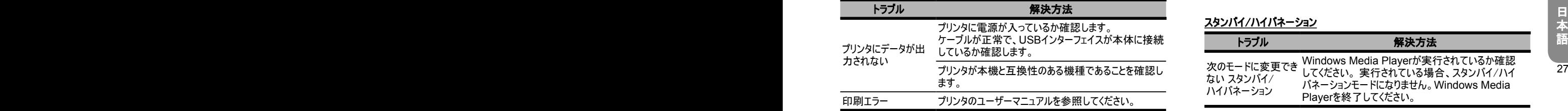

#### **USB**

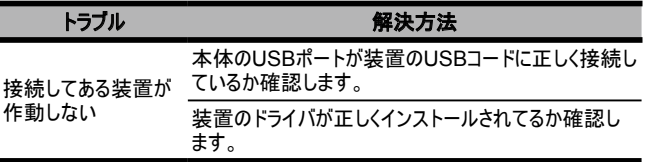

### スタンバイ/ハイバネーション

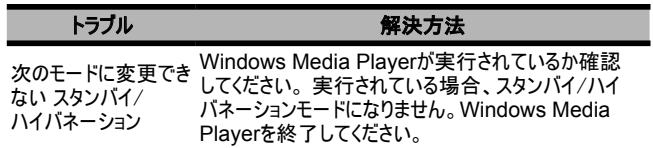

#### **LAN**

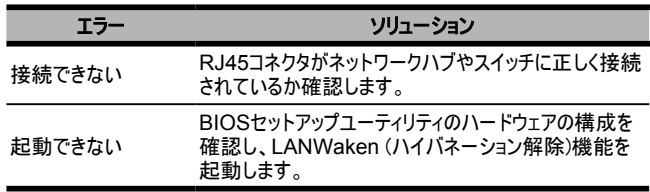

### **4.2 Q&A**

すぐハイバネーションモードに切り替わるので、頻繁にキーを押すか、マウ スを移動させて画面を表示しなければなりません。どのようにすると直り ますか?

これはWindowsの電源管理で調整できます。[スタート]、[コントロール パネル]、「電源オプション]に進んで[電源管理]にアクヤスして、「モニタの 電源を切る]オプションの時間を希望する時間に変更します。電源また はバッテリーを切る時間を選択できます。

ハードドライブでファイルのクリーニングを行ったり調整するとプログラムの 起動時間を短縮できるそうですが、どのようにするのですか?

定期的にディスクの保守作業を行うとプログラムの起動時間を短縮でき ます。ファイルが効率的にグループ化されるよう、不要なファイルを削除し てハードディスクのデフラグを行います。Windowsには、これらの作業を 行う保守ユーティリティが搭載されています。ディスククリーンアップを実行 して不要なファイルを除去し、ディスクデフラグで断片化したファイルを最 適化してください。これらのユーティリティの詳細はWindowsのマニュアル を参照してください。

ノートブックコンピュータで使用する外付けマイクにはどのようなものがあり ますか?

自己増幅式のマイクが必要です。

スピーカーからエコーが出ます。 どのようにすると直りますか?

タスクバーのスピーカーアイコンをダブルクリックして、 [Microphone Balance (マイクのバランス)]で[Mute (消音)]ボックスにチェックマークを 付けます。

ソフトウェアのエラーで、コンピュータをシャットダウンできません。電源ボタン を押してコンピュータの電源を切ろうとしましたが、それでも電源を切れま せん。どのようにすると強制的に電源を切ることができますか?

電源ボタンを4秒以上押し続けます。通常はこれでコンピュータがシャット ダウンします。

しばらく使用しなかったポータブルコンピュータのバッテリーを充電しようとし ましたが、できません。

28 29 長期間使用しない場合(例えば1か月以上)、バッテリーは低電圧保護 モードに替わります。この状態になると、通常電圧に戻るためには、バッテ リーは数時間かけてゆっくり充電します。完全に充電されると、コンピュー タは通常の作動に戻ります。

コンピュータに「CMOS Battery Low (CMOSが低バッテリーです)」という メッセージが表示されました。どうすればよいですか?

コンピュータに電源が入っていない(コンピュータの電源をコンセントから抜 いて、バッテリーパックも取り外す)状態が45日以上続くと、CMOSに保 存されている情報が失われます。

次の手順に従ってCMOSの設定を再構成してください。

- 1. F2を押してBIOSのセットアップユーティリティを起動します。
- 2. [Load Setup Defaults(規定値の読み込み)]を選択します。次のプ ロンプトが表示されたら、[OK]を選択して[Enter]を押します。
- 3. [Save Changes and Exit(変更を保存して終了する)]を選択して [Enter]を押すと、コンピュータが再起動します。

### デバイスのコードを抜く/デバイスを取り外す

1. タスクバーの隣にある通知エリアの取り外しアイコンをダブルクリックしま す。[Safe Removal (安全な取り外し)]に、現在本体に接続されてい るプラグアンドプレイに対応した安全に取り外しができるデバイスの一覧 が表示されます。

28 29 Safe Removal (安全な取り外し)アイコンが表示されない場合は、その デバイスを安全に取り外すことができないので、[Safe Removal (安全 な取り外し)]を使用してコードを抜いたり、デバイスを取り出すことはでき ません。

> 2. [Safely Remove Hardware (安全に取り外しできるハードウェ ア)]のデバイス一覧から、コードを抜く/取り外すデバイスを選択し、[Stop (停止)]をクリックします。これでシステムに、これからデバイスのコードを抜 く/取り外すことを連絡します。

3. [Stop a Hardware device(ハードウェアデバイスの停止)]で[OK]をクリッ クします。

安全にデバイスのコードを抜く/取り外すことができるというメッセージが表示さ れます。

#### 警告

ぐことができます。 lはじめに[Safe Removal (安全な取り外し)]アプリケーションを使用してシス テムに警告を出さずに、安全な取り外しをサポートするデバイスのコードを抜 く/取り外すと、データを紛失したり、システムが不安定になることがあります。 例えば、データの転送時にデバイスのコードを抜くと、データロスが起こることが あります。[Safe Removal (安全な取り外し)]を使用する場合は、デバイス のコードを抜く/取り外す前にシステムに警告を出して、データロスを未然に防

日<br><br>語語<br>30

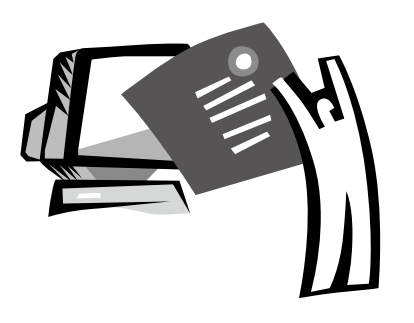

 $31$ 

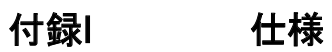

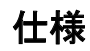

### プロセッサ

 $\blacksquare$  Intel<sup>®</sup> Atom 1.6GHz N270

### **OS**

■ Microsoft Windows XP準拠/Linux/VISTA

#### コアロジック

■ Intel<sup>®</sup> 945GSE

### メモリ

- DDRII-533 SO-DIMM X 1、最大2GB
- 当モデルと互換性のあるHDDおよびRAMについては、GIGABYTE AVLリストを参照してください。

#### ビデオインターフェイス

■ Intel<sup>®</sup> 945GSE

#### デイスプレイ

- **8.9インチLCDパネル/WXGA 1280x768、タッチスクリーン装備、回転** 角度180°
- **8.9インチLCDパネル/WSVGA 1024x600、タッチスクリーン装備、回** 転角度180°(オプション)

### ハードディスクドライブ

- 2.5インチ、9.5mm S-ATA HDD 120/160/250GB
- 光学式ドライブ
	- USB接続の外付けODD

### 入力デバイス

■ 80キーキーボード/タッチパッド

#### I/Oポート

- USB X 3、マイク(入力)/イヤフォン(出力)/D-SUB
- RJ45 / SD/MMC/MSカード / Expressカード

### オーディオ

**■ スピーカー1.5ワットx 2** 

#### **Bluetooth**

■ BlueTooth 2.1内蔵

#### Webカメラ

■ 1.3M画素CMOSカメラ

### LAN/ワイヤレスLAN

802.11b/gミニカード

### キーボード

80キーキーボード

### 保護

**Kensington Lock** 

#### バッテリー

- **■** リチウムイオン4500mAh、バッテリー(標準)
- リチウムイオン7650mAh、バッテリー(オプション)

### 寸法&重量

- $235 \times 180 \times 28 \sim 42$ mm
- $\blacksquare$  1.3 kg

### サービス

- 32 33 ■ 各国共通1年間保証
	- バッテリー1年間保証
	- サービスに関する詳細は

•••••••••••••••••••••••••••••••••••••••••

■ http://www.gigabyte.com.twを参照してください。

်တိ

#### ヒント:上記はユーザーの参照用に提供される一般的な仕様です。最 終的な構成は購入された製品により異なります。

### 日 本 語

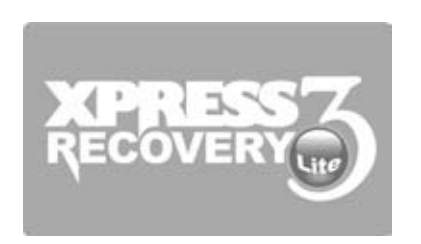

 $33$ 

## 付録II システムリカバリー

本体のOSを工場出荷状態に復元します

いつ復元するか:コンピュータがウイルスに犯された、または何らかの理由でOS を工場出荷時の既定設定に復元したい場合。

Xpress Recovery3 Lite (XR3 Lite) Professional Recoveryユーティリティ を実行します。次の手順に従って実行してください。

- 1. コンピュータの電源を入れます。すでに起動している場合は再起動します。
- 2. 起動画面(商標、ロゴ、またはテキスト)が表示されると、すぐその後にDOS 画面が表示されます。F9を押します。
	- \* F9は専門家による設定を復元する際に使用する一般的なホットキー です。ホットキーが機能しない場合は、コンピュータのメーカーに問い合 わせてください。

3. メニューには、「RESTORE(復元)」(データの復元)、「ABOUT(バージョン 情報)」(XR3ソフトウェア関連の情報を表示)、および「REBOOT(リブー ト)」(復元をキャンセルしてコンピュータを再起動)の3つのオプションがありま す。「RESTORE(復元)」を選択すると工場出荷時の状態に戻すことがで きます。

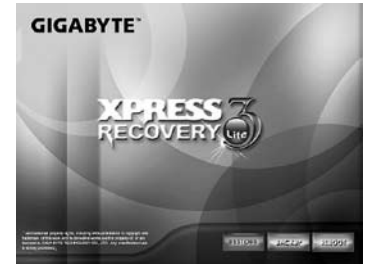

4. 次にメニューに「Restore Image (イメージを復元しますか)?」が表示さ れます。「YES (はい)」を選択してイメージファイルを復元してください。\* 「Image file(イメージファイル)」とは、WindowsのOSのデータをすべて圧 縮した圧縮ファイルです。イメージファイルを復元することにより、OSを工場 出荷時の既定設定に復元できます。

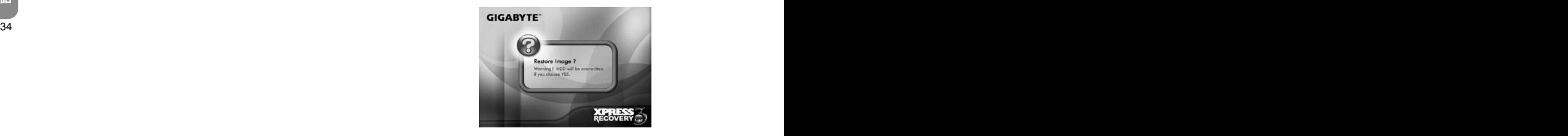

5. すべての選択が終了すると、画面には「RESTORE NOW…(復元中)」 が表示され、コンピュータが現在OSのデータを復元中であることがわかりま す。復元が完了すると、コンピュータは自動的に再起動し、工場出荷時 の規定設定に戻ります。

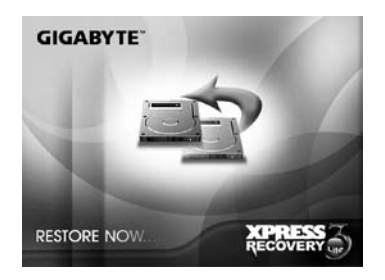

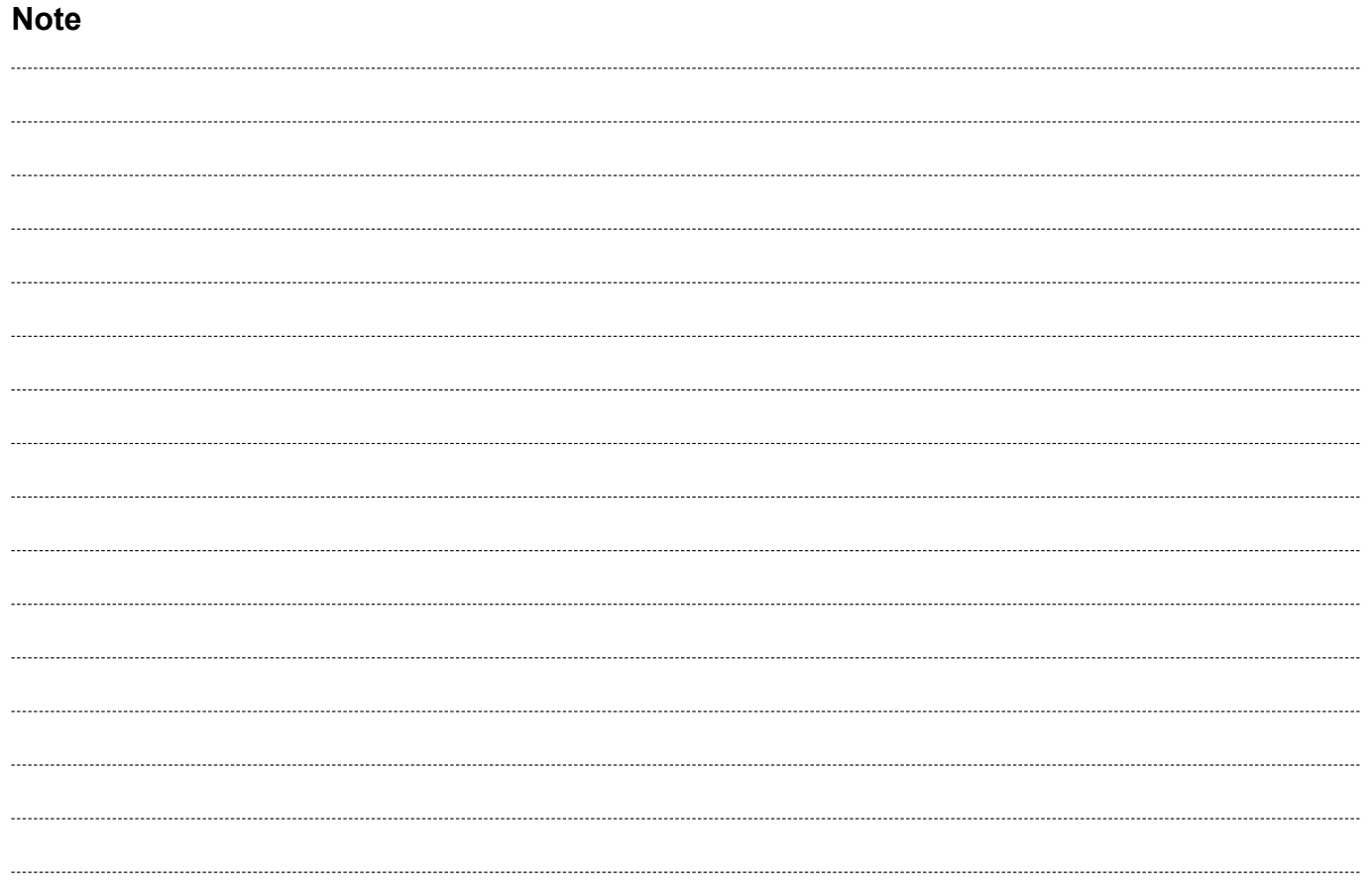

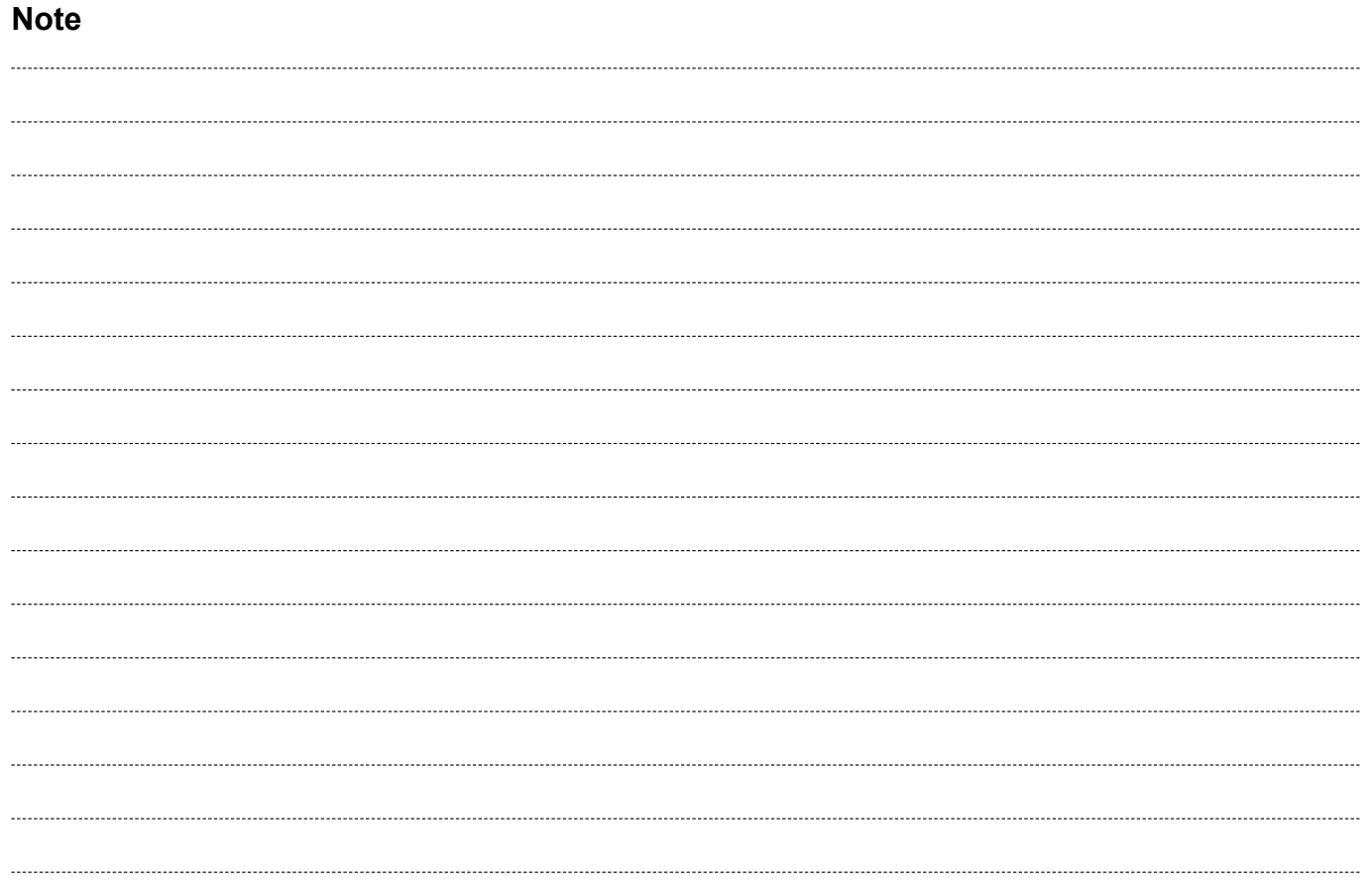